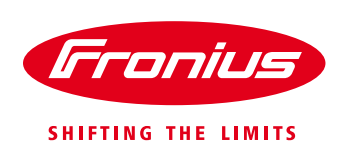

# **Οδηγίες σύνδεσης των Fronius Smart Meters 63A-1 και 63A-3**

## **1. Εισαγωγή**

Οι Fronius Smart Meters είναι μετρητές ενέργειας που επικοινωνούνε με τον μετατροπέα μέσω του πρωτοκόλλου επικοινωνίας ModBus RTU / RS 485. Σκοπός τους είναι η μέτρηση των καταναλώσεων των φορτίων και της ενέργειας που διαχέεται στο δίκτυο. Είναι διαθέσιμοι σε τρεις διαφορετικές εκδόσεις

- Fronius Smart Meter 63A-1 (Μονοφασικός 63 Α)
	- Fronius Smart Meter 63A-3 (Τριφασικός 63 Α)
- 
- 
- Fronius Smart Meter 50kA-3 (Τριφασικός 50kA με σύνδεση Μ/Σ έντασης 1 ή 5 Α στο δευτερεύον. Οι Μ/Σ έντασης δεν περιλαμβάνονται. Αγοράζονται ξεχωριστά από το εμπόριο)

### **2. Σημείο τοποθέτησης του Fronius Smart Meter**

Ο Fronius Smart Meter, με βάση της οδηγίες για την ηλεκτρολογική σύνδεση των εγκαταστάσεων net-metering, θα πρέπει να τοποθετηθεί αποκλειστικά στην αρχή του **κλάδου των καταναλώσεων** της εγκατάστασης, ώστε να μετράει το σύνολο των φορτίων.

**/ Κλάδος Κατανάλωσης** – μέτρηση ενέργειας μιας κατεύθυνσης, του συνόλου των καταναλώσεων της εγκατάστασης.

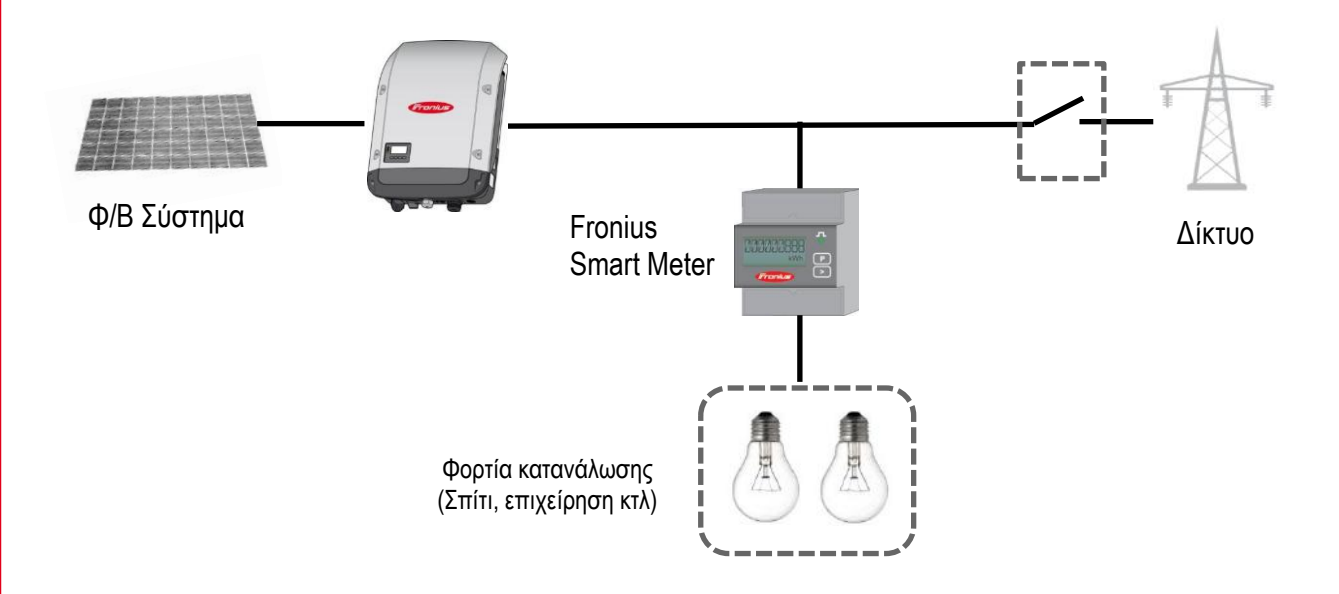

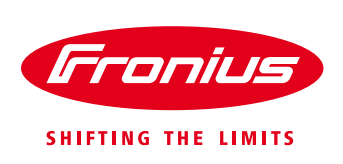

## **3. Εγκατάσταση και ρύθμιση του Fronius Smart Meter**

#### **3.1 Σχηματική απεικόνιση και καλωδίωση**

Στο ακόλουθο διάγραμμα απεικονίζεται η λογική της σύνδεσης μεταξύ Fronius Smart Meter και μετατροπέα

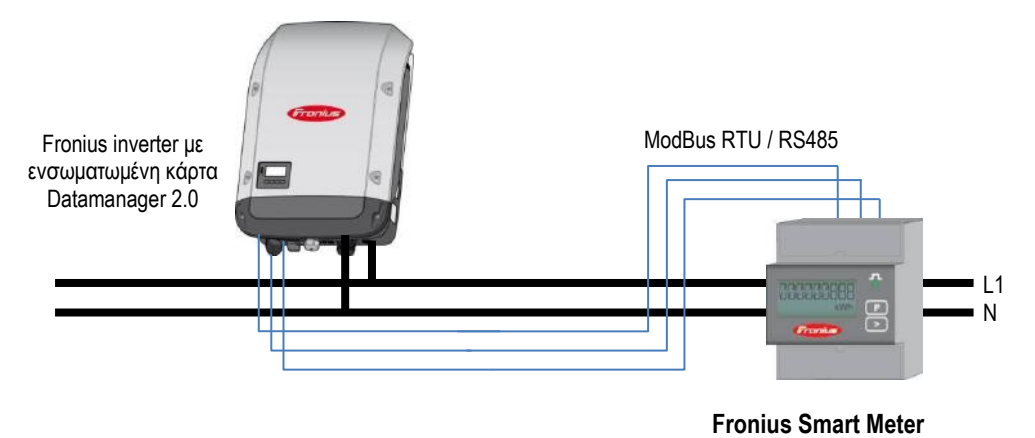

**Μονογραμμικό διάγραμμα σύνδεσης μονοφασικού Fronius Smart Meter 63A-1 και μετατροπέα**

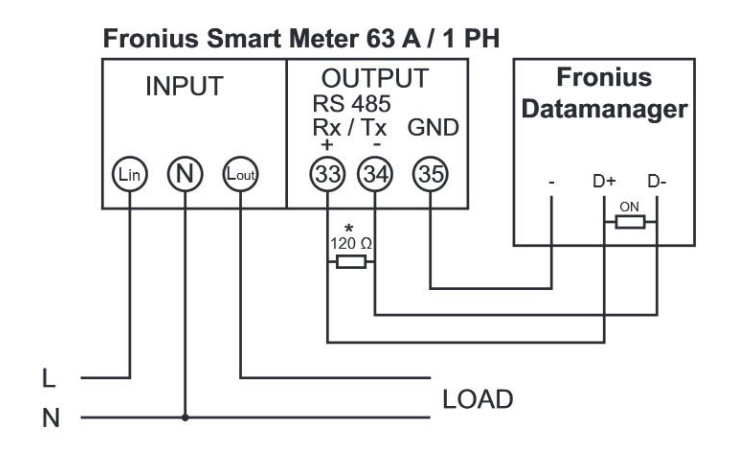

\* Η τερματική αντίσταση 120 Ohm περιλαμβάνεται στην συσκευασία του μετρητή

\*\*\* Σημαντική σημείωση: Οι συνδέσεις 33, 34, 35 στον Fronius Smart Meter είναι με την ανάποδη σειρά από αυτή που φαίνεται στο σχήμα αριστερά!

#### **Μονογραμμικό διάγραμμα σύνδεσης τριφασικού Fronius Smart Meter 63A-3 και μετατροπέα**

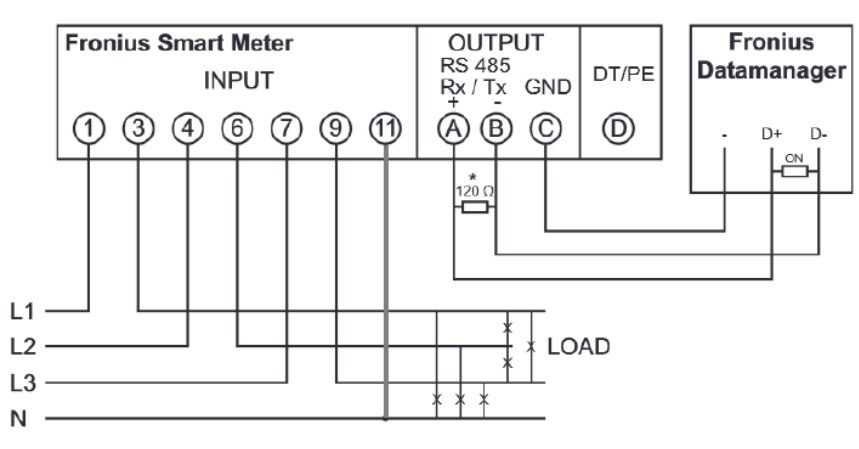

\* Η τερματική αντίσταση 120 Ohm περιλαμβάνεται στην συσκευασία του μετρητή

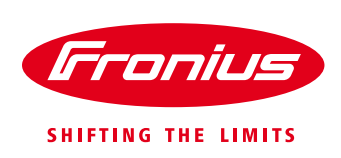

#### **Σημαντικές σημειώσεις:**

/ Η σύνδεση είναι μια γραμμή μεταφοράς δεδομένων μέσω Modbus RTU / RS485

/ Για την καλωδίωση μεταξύ του Fronius Smart Meter και του μετατροπέα προτείνεται η χρήση καλωδίου CAT5 ή CAT6 (καλώδιο LAN, θωρακισμένο)

/ Μπορείτε να χρησιμοποιήσετε όποιο χρώμα θέλετε από το καλώδιο. Παρακαλούμε προσέξτε όμως τα δύο καλώδια που χρησιμοποιούνται για την σύνδεση "D+" και "D -" να ανήκουν στο ίδιο συνεστραμμένο ζεύγος. / Μέγιστη απόσταση μεταξύ μετατροπέα και μετρητή: 300m

#### **3.2 Καλωδίωση μεταξύ Smart Meter και μετατροπέα**

/ Συνδέουμε το καλώδιο επικοινωνίας στον Fronius Smart Meter, στις βιδωτές κλέμμες που έχει για αυτό το σκοπό. Παραπάνω αναφέρεται αναλυτικά στα μονογραμμικά διαγράμματα σε ποιες κλέμμες ανάλογα με τον τύπο του Smart Meter.

/ Συνδέουμε το καλώδιο επικοινωνίας πάνω στο πορτοκαλί βύσμα της κάρτας επικοινωνίας Datamanager 2.0 που είναι ενσωματωμένη στον μετατροπέα, στις υποδοχές "D+", "D –" και "–"

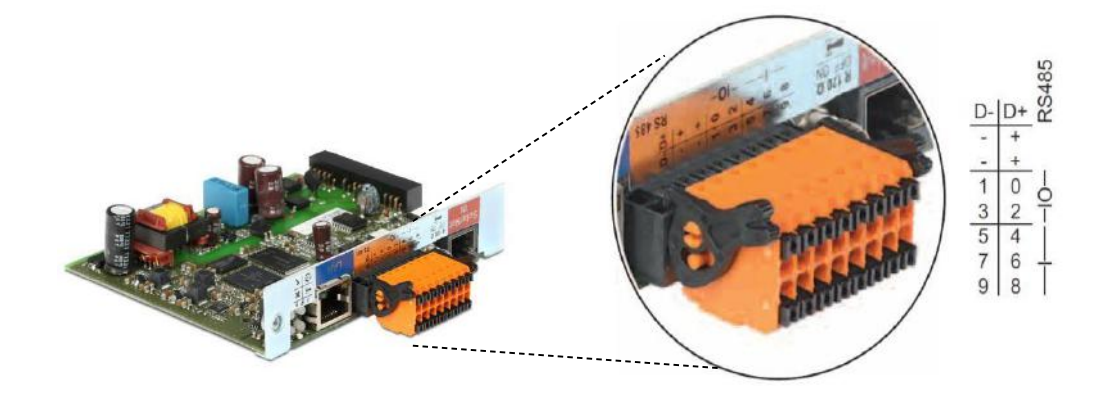

*Η ενσωματωμένη στον μετατροπέα κάρτα επικοινωνίας Fronius Datamanager 2.0 – Συνδέσεις*

/ Ενεργοποιούμε στον μετατροπέα την εσωτερική τερματική αντίσταση 120 Ohm της κάρτας Datamanager 2.0 θέτοντας τον διακόπτη της στην θέση ON

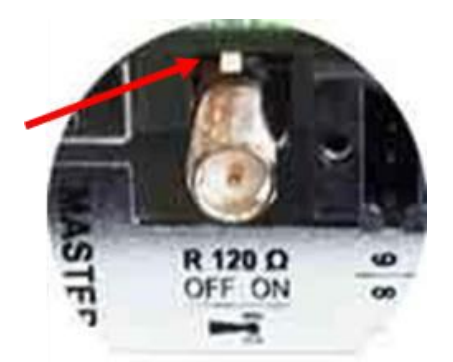

*Ενεργοποίηση της τερματικής αντίστασης 120 Ohm στην κάρτα Datamanager 2.0 του μετατροπέα*

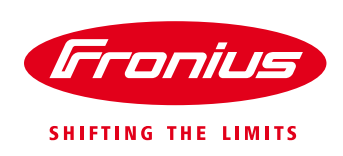

/ Συνδέουμε την τερματική αντίσταση των 120 Ohm που περιλαμβάνεται στην συσκευασία του Fronius Smart Meter μεταξύ των δύο κλεμμών του, ανάλογα πως περιγράφεται στο μονογραμμικό διάγραμμα σύνδεσης του κάθε τύπου μετρητή.

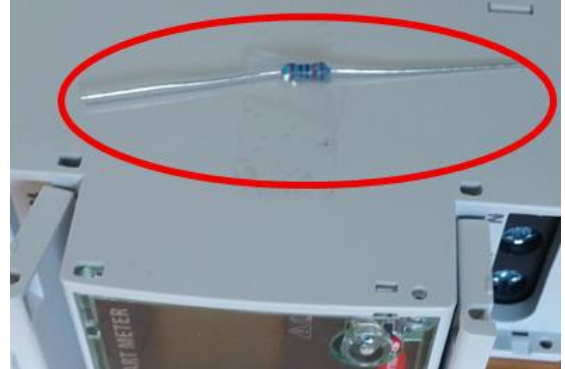

*Την τερματική αντίσταση 120 Ohm θα την βρείτε Σύνδεση της τερματικής αντίστασης κολλημένη πάνω στον Fronius Smart Meter 120 Ohm στις κλέμμες του μετρητή*

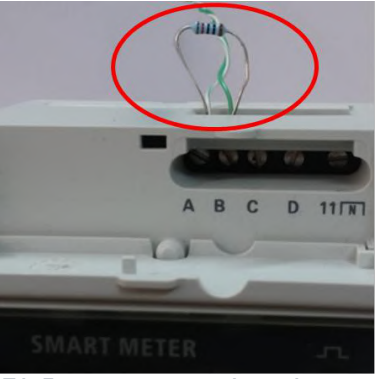

/ Για την καταγραφή των δεδομένων της κατανάλωσης και κατά την διάρκεια της νύχτας, ενεργοποιούμε από το μενού της οθόνης του μετατροπέα την ακόλουθη ρύθμιση: **SETUP Display Settings Night mode ON**

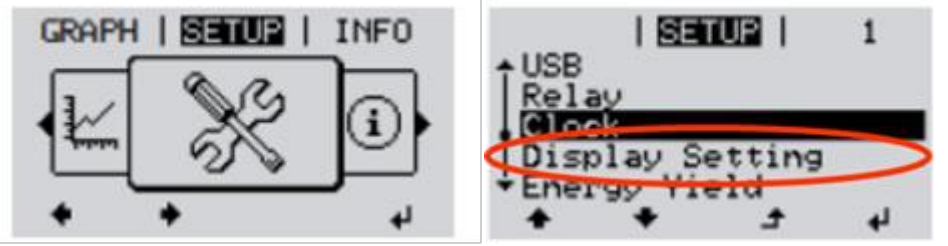

#### **3.3 Ενεργοποίηση του Fronius Smart Meter μέσα από το web interface του μετατροπέα**

Για να ενεργοποιήσουμε τον Fronius Smart Meter μέσα από το web interface του μετατροπέα, θα πρέπει να έχουμε ολοκληρώσει πρώτα τον αρχικό οδηγό εγκατάστασης "Βοηθός Solar.web" ώστε να έχουμε συνδέσει τον μετατροπέα στο τοπικό router της εγκατάστασης

Εφόσον έχουμε συνδέσει τον μετατροπέα με το router στο τοπικό δίκτυο, πληκτρολογούμε σε έναν browser την IP που έχει ο μετατροπέα μας στο τοπικό δίκτυο.

To web interface του μετατροπέα εμφανίζεται στην οθόνη του υπολογιστή.

#### Κάνουμε κλικ στην επιλογή «**Ρυθμίσεις**»

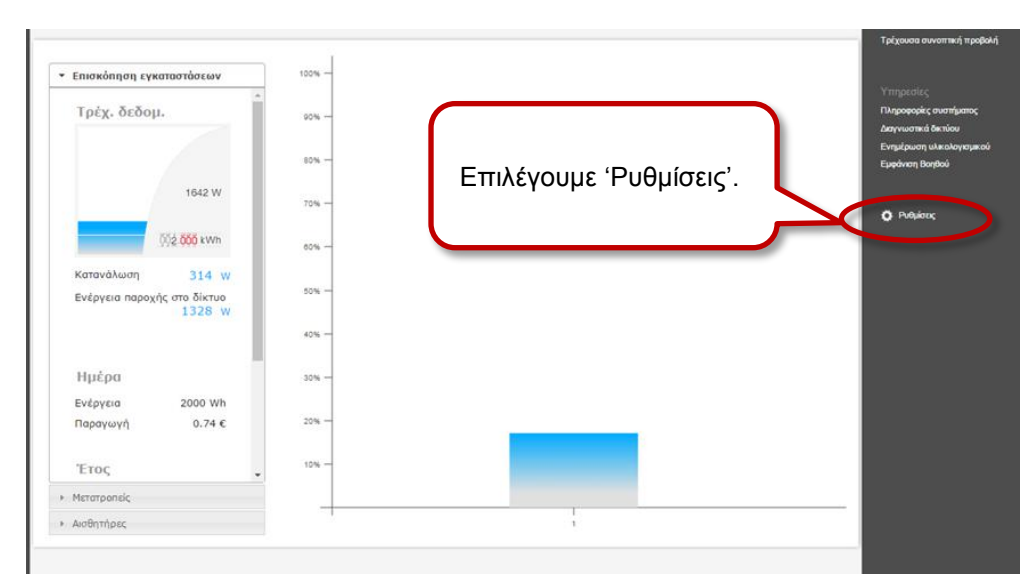

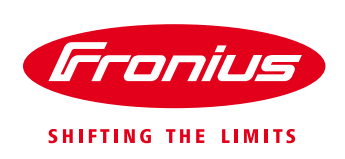

Θα μας ζητηθεί το όνομα χρήστη και ο κωδικός που θέσαμε κατά την διαδικασία αρχικής ρύθμισης του μετατροπέα για την σύνδεση στο τοπικό δίκτυο. Τα πληκτρολογούμε και πατάμε «Σύνδεση»

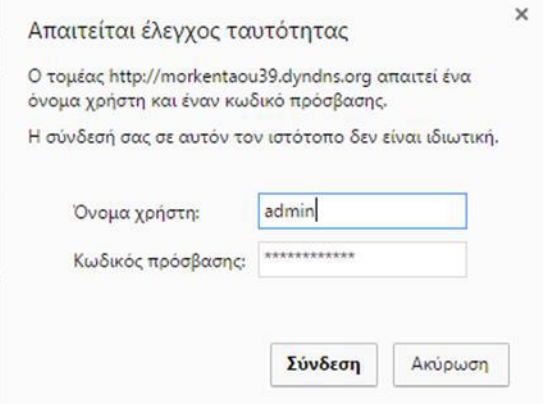

Επιλέγουμε την καρτέλα «**ΚΩΔΙΚΟΙ ΠΡΟΣΒΑΣΗΣ»** για να θέσουμε έναν κωδικό για τον **χρήστη service**. Αυτό είναι απαραίτητο για να έχουμε πρόσβαση στο μενού των μετρητών

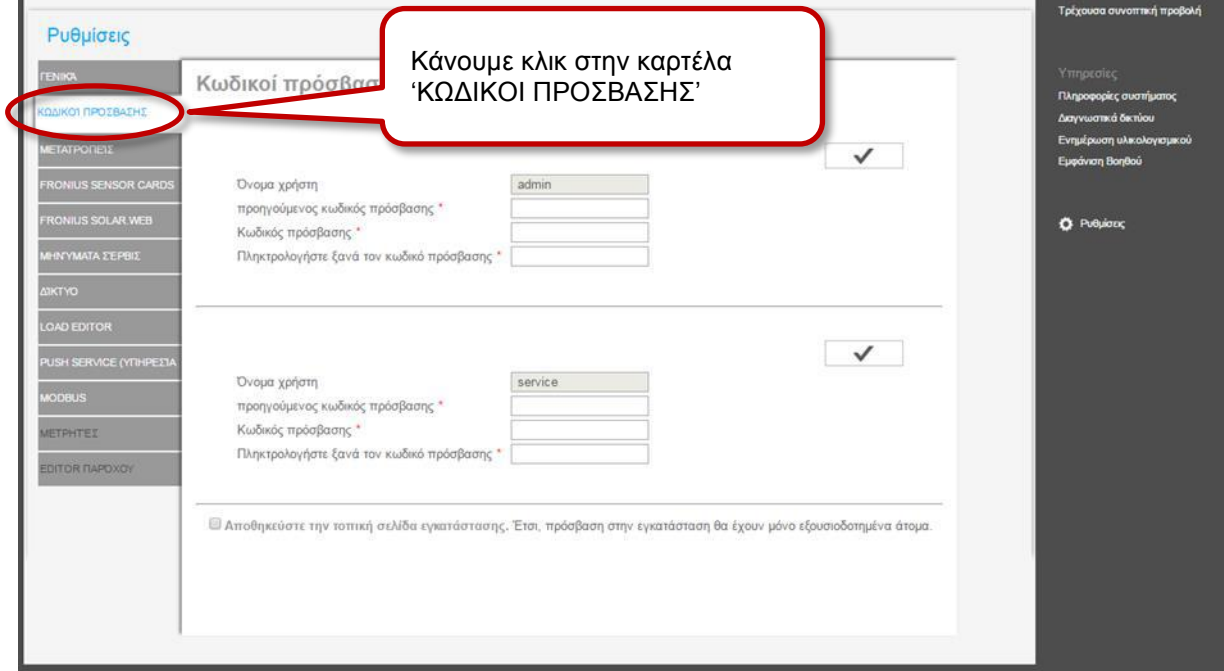

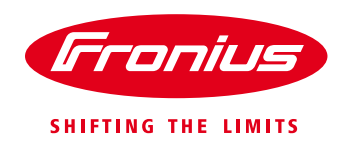

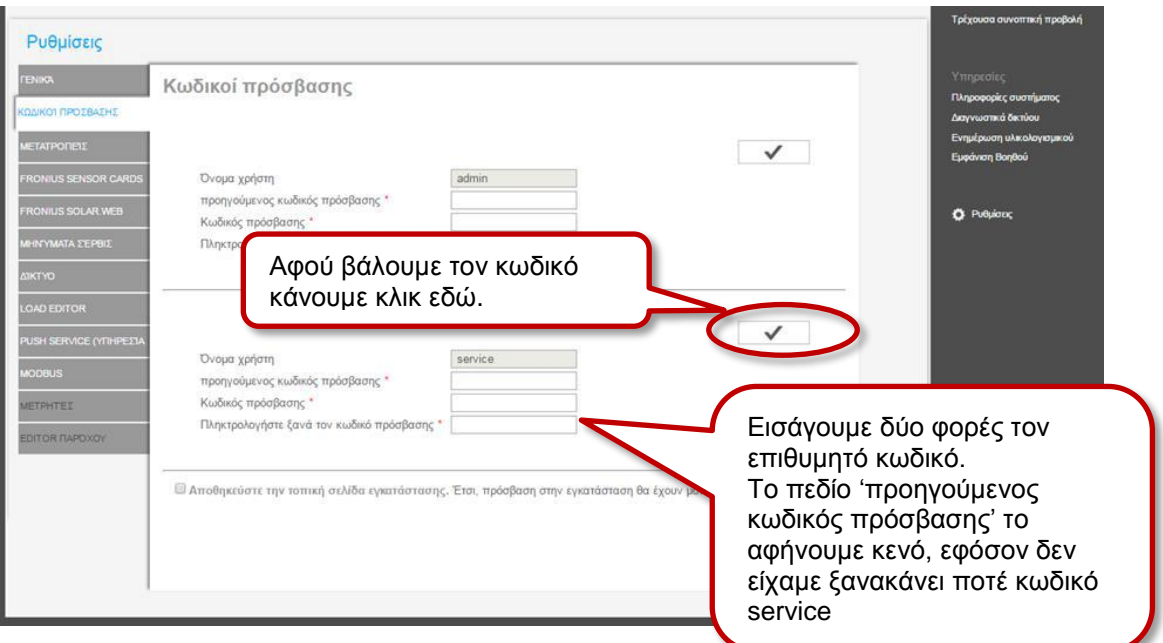

Στην συνέχεια επιλέγουμε την καρτέλα «**ΜΕΤΡΗΤΕΣ**»

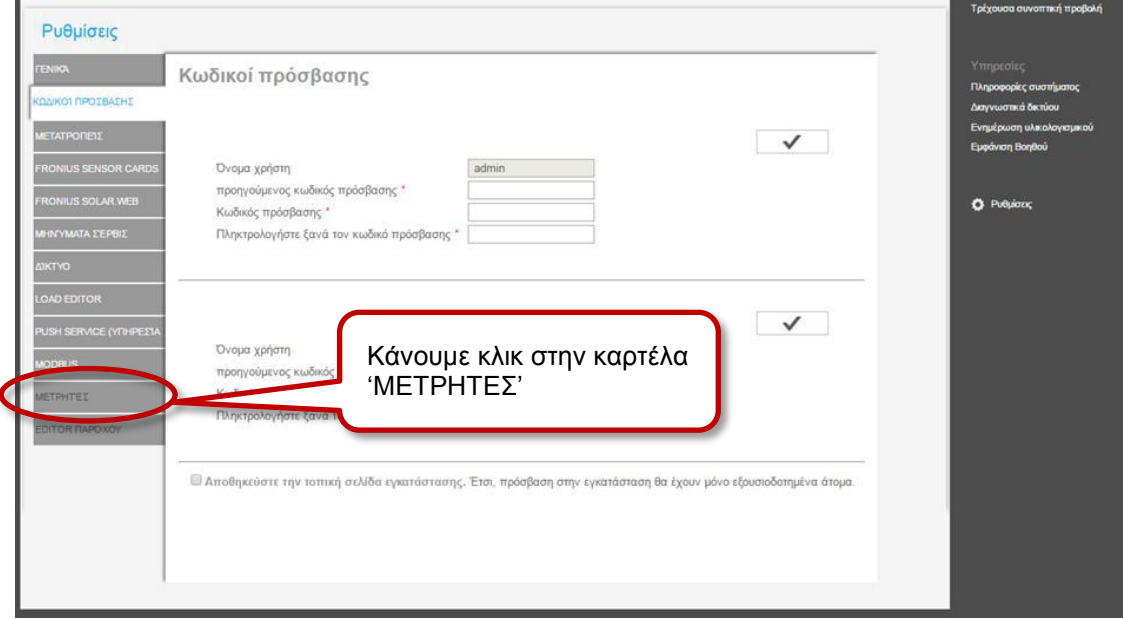

Θα μας ζητηθεί το **όνομα χρήστη service** και ο αντίστοιχος κωδικός που θέσαμε στο προηγούμενο βήμα. Τα πληκτρολογούμε στα αντίστοιχα πεδία και πατάμε «**Σύνδεση**».

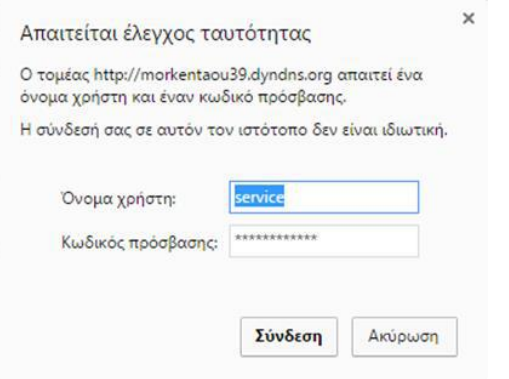

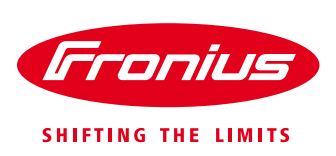

Στην οθόνη που εμφανίζεται επιλέγουμε στους μετρητές τον Fronius Smart Meter

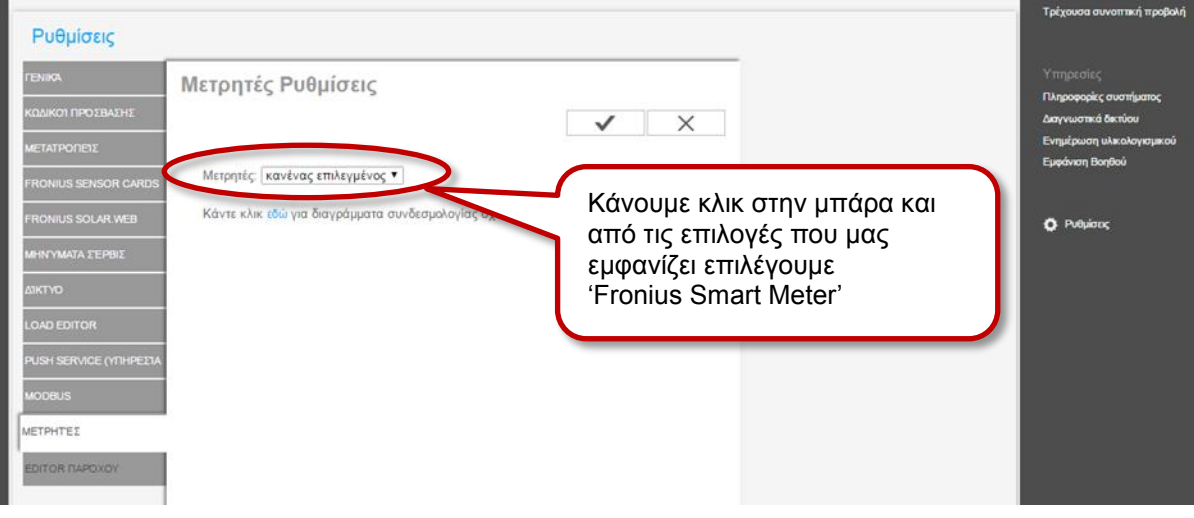

Με την επιλογή του τύπου μετρητή εμφανίζονται οι επιλογές της θέσης που έχουμε τοποθετήσει τον μετρητή στην εγκατάστασή μας. Επιλέγουμε **Διακλάδωση κατανάλωσης** και πατάμε το εικονίδιο

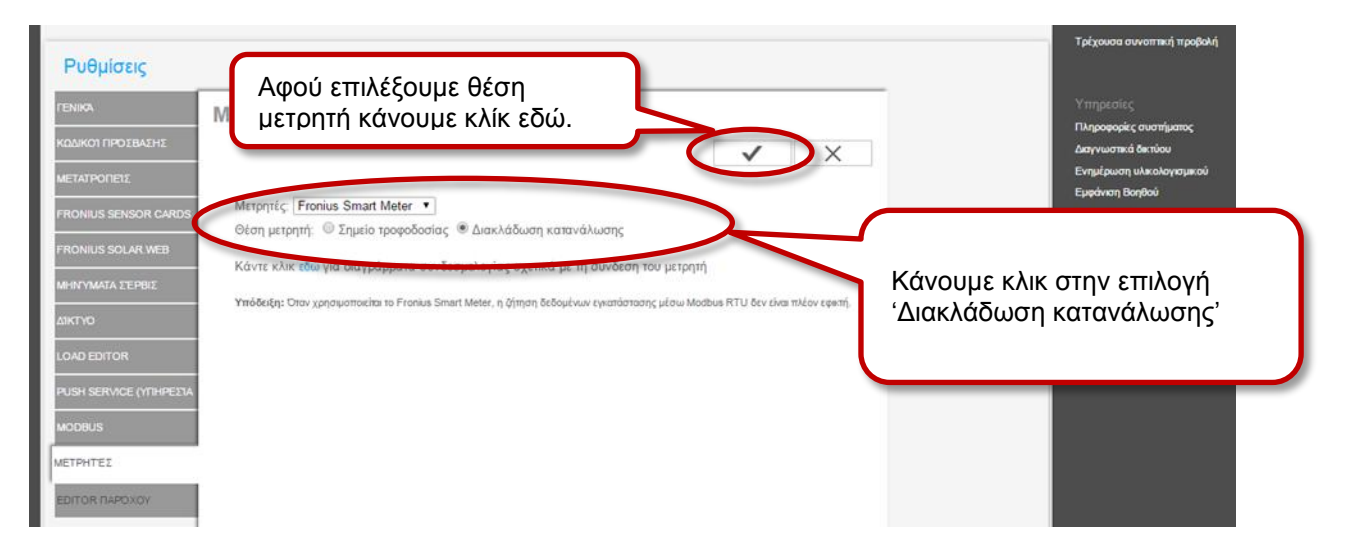

#### Η υπόδειξη αναζήτησης του μετρητή εμφανίζεται στην οθόνη

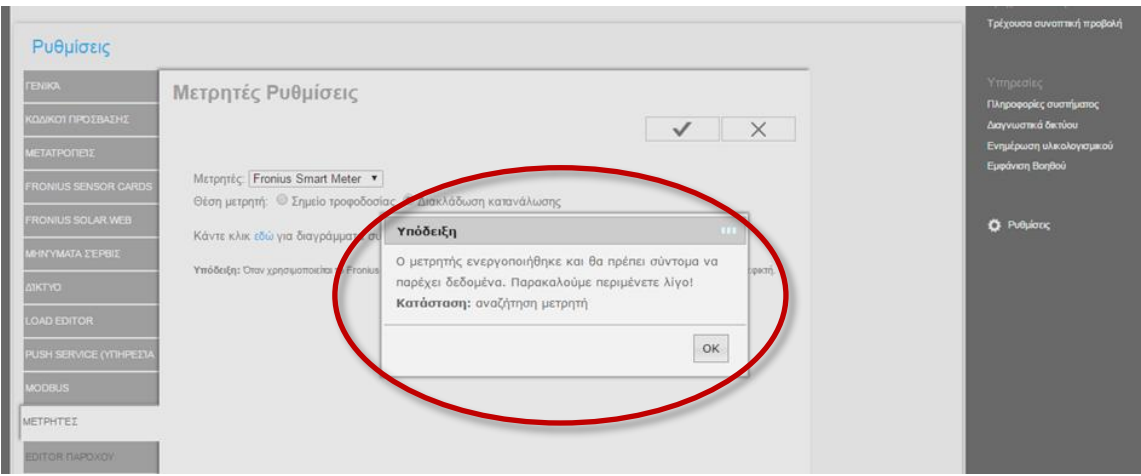

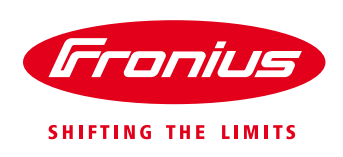

Περιμένουμε μερικά δευτερόλεπτα μέχρι να δούμε **Κατάσταση: ΟΚ** και την μέτρηση της στιγμιαίας ισχύς του μετρητή. Κάνουμε κλικ στο κουμπί **ΟΚ**

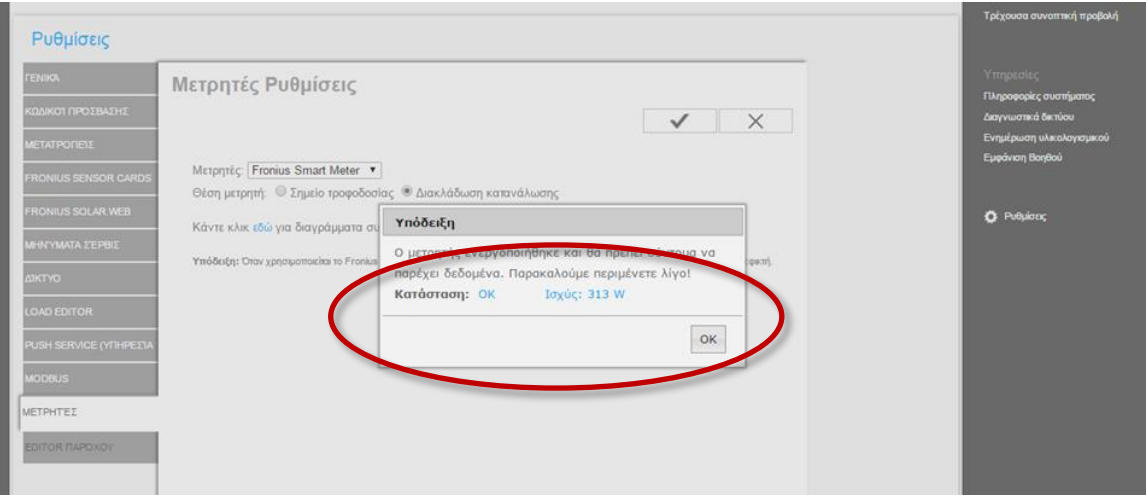

Η ενεργοποίηση του Fronius Smart Meter έχει ολοκληρωθεί με επιτυχία και μπορείτε να δείτε πλέον στο online portal Fronius Solar.web την κατανάλωση της ενέργειας ταυτόχρονα με την παραγωγή του φωτοβολταϊκού σας συστήματος.

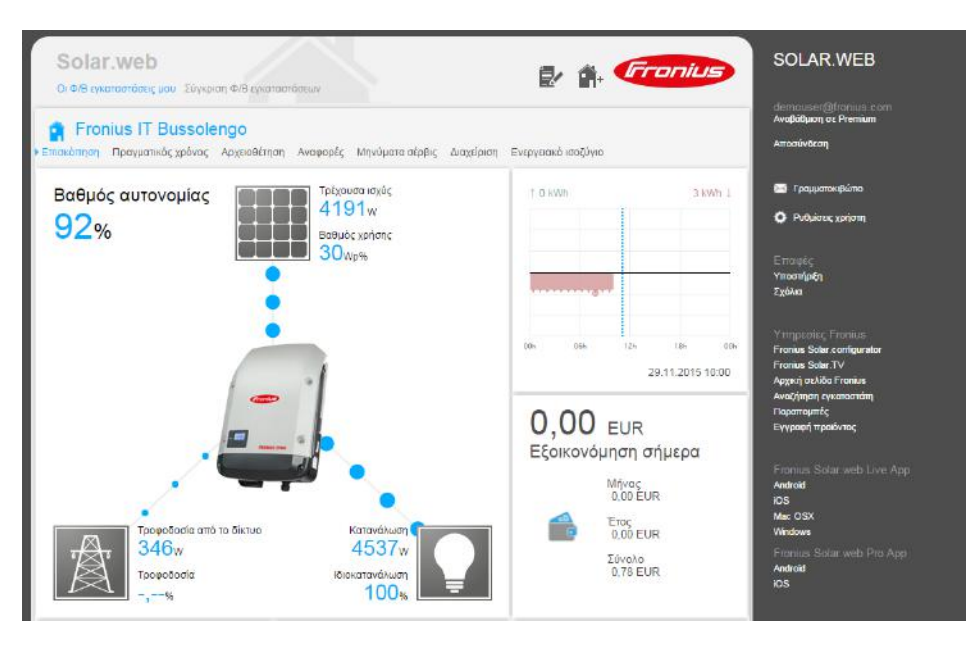

## **Fronius Technical Support Greece**

Tel.: +30 2310 / 913 544 Fax.: +30 2310 / 913 545 [pv-support-greece@fronius.com](mailto:pv-support-greece@fronius.com)